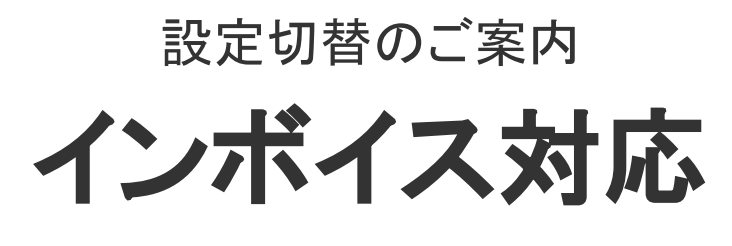

[ 楽楽B2B]

# 目次

- 1. 新しい税率設定について
- 2. 既存の税率設定との変更点
- 3. インボイス対応に必要な設定
- 4. 伝票単位(B)による変更点(管理画面)
- 5. 伝票単位(B)による変更点(フロント画面)
- 6. 伝票単位(B)による変更点(外部連携)

1

- 7. 注意点
- 8. 切替の流れ
- 9. 設定上のご注意点

# 1. 新しい税率設定について

これまでの「伝票単位」「明細単位」の税率設定に加えて「伝票単位(B)」という税計算単位を 追加します。

 $\blacktriangleright$ 

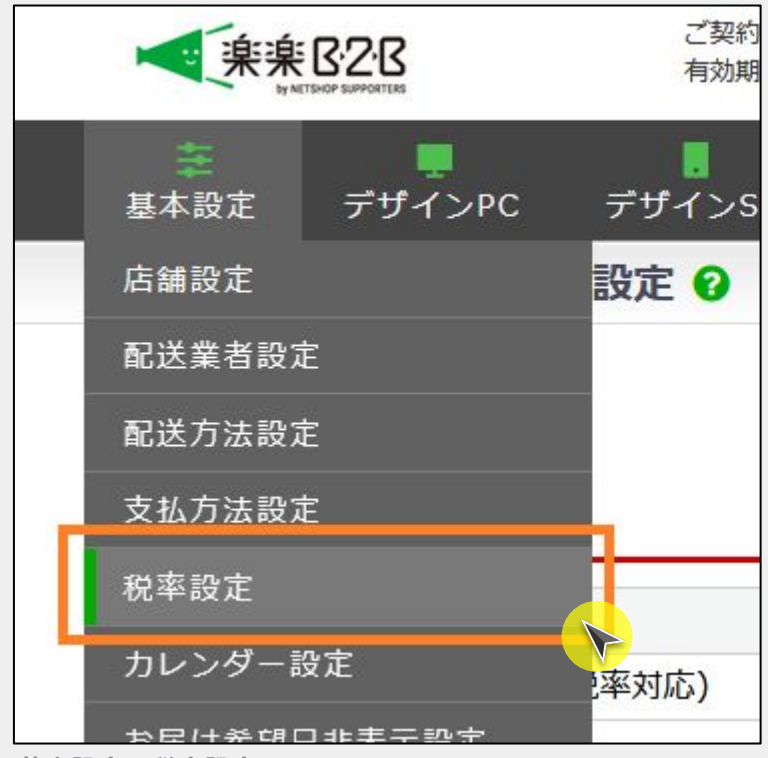

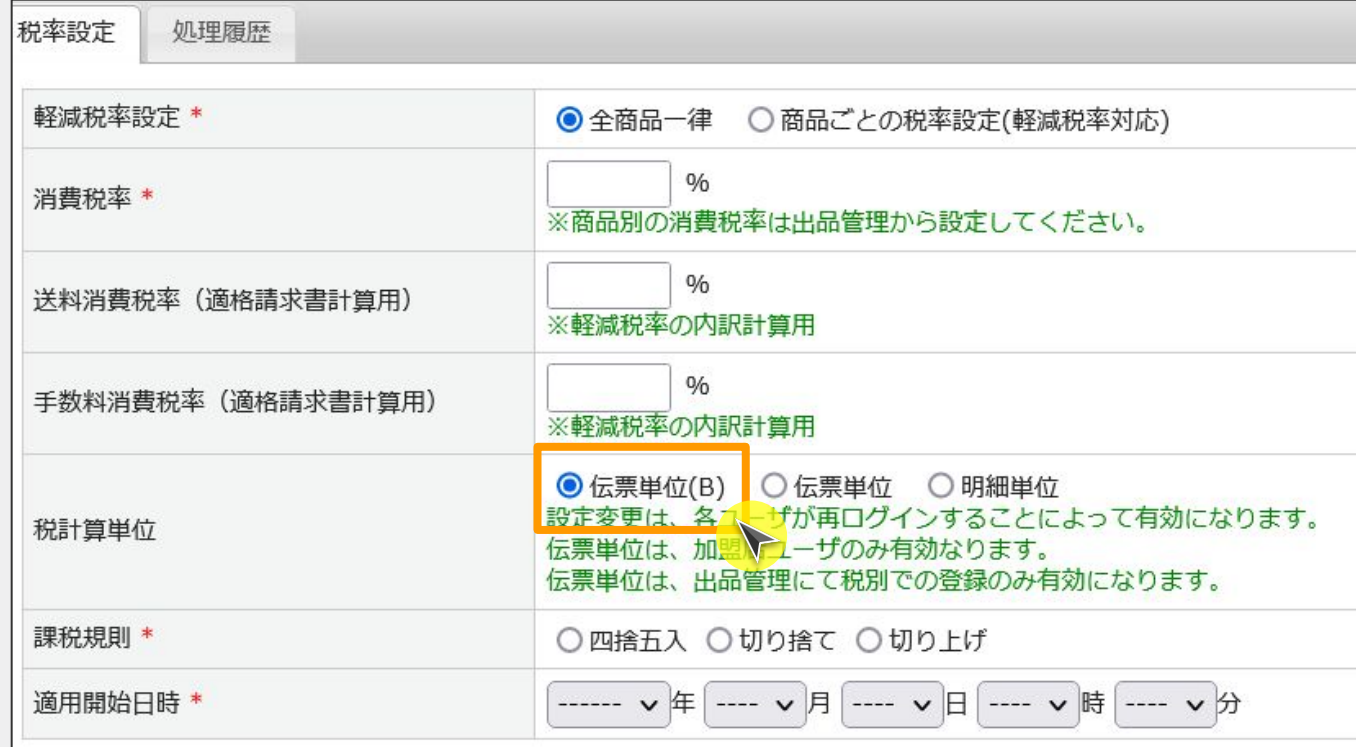

基本設定>税率設定 および インタン おおし おおし おおし おおし おおし おおし 税計算単位に「伝票単位(B)」を追加

# 2. 既存の税率設定との変更点

# 既存の税率設定との変更点

伝票単位(B)でできるようになること

1 送料・手数料の税抜設定 2011年 - 2012年 - 2012年 - 2012年 - 2012年 - 2012年 - 2012年 - 2012年 - 2012年 - 2012年 - 2012年 - 2013年 - 20

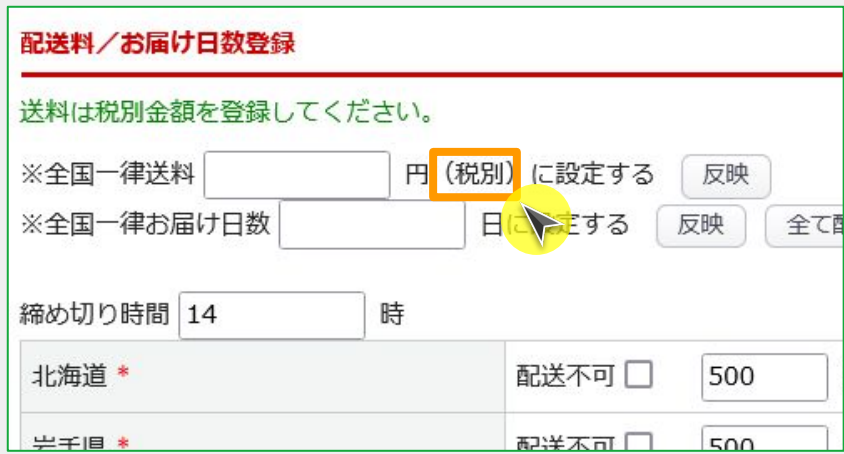

送料・手数料について、税別での設定が可能となりました。 管理画面/フロント画面にて税別での表記および計算とすることが可能になります。

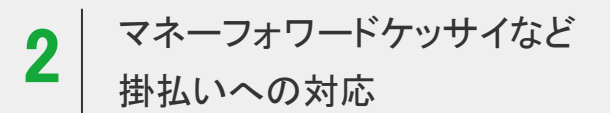

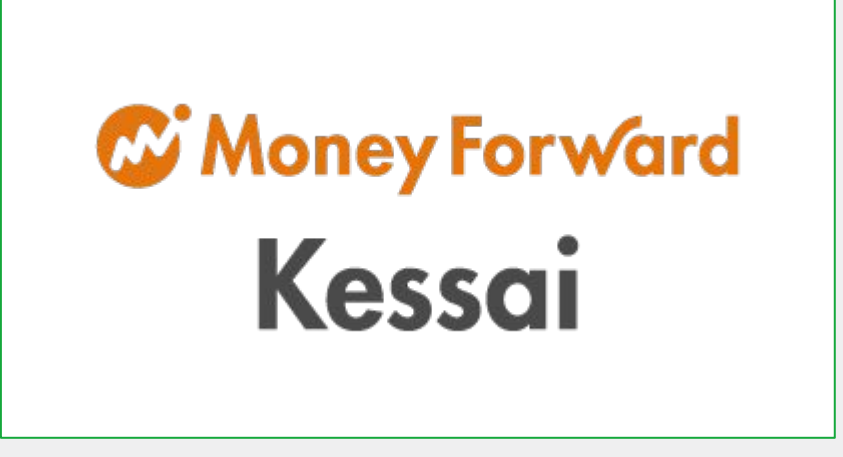

マネーフォワードケッサイのインボイスモードに対応します。

# 3. インボイス対応に必要な設定

# 国税局の手引き

[適格請求書等保存方式の概要](https://www.nta.go.jp/taxes/shiraberu/zeimokubetsu/shohi/keigenzeiritsu/pdf/0020006-027.pdf)(国税庁発行)より引用

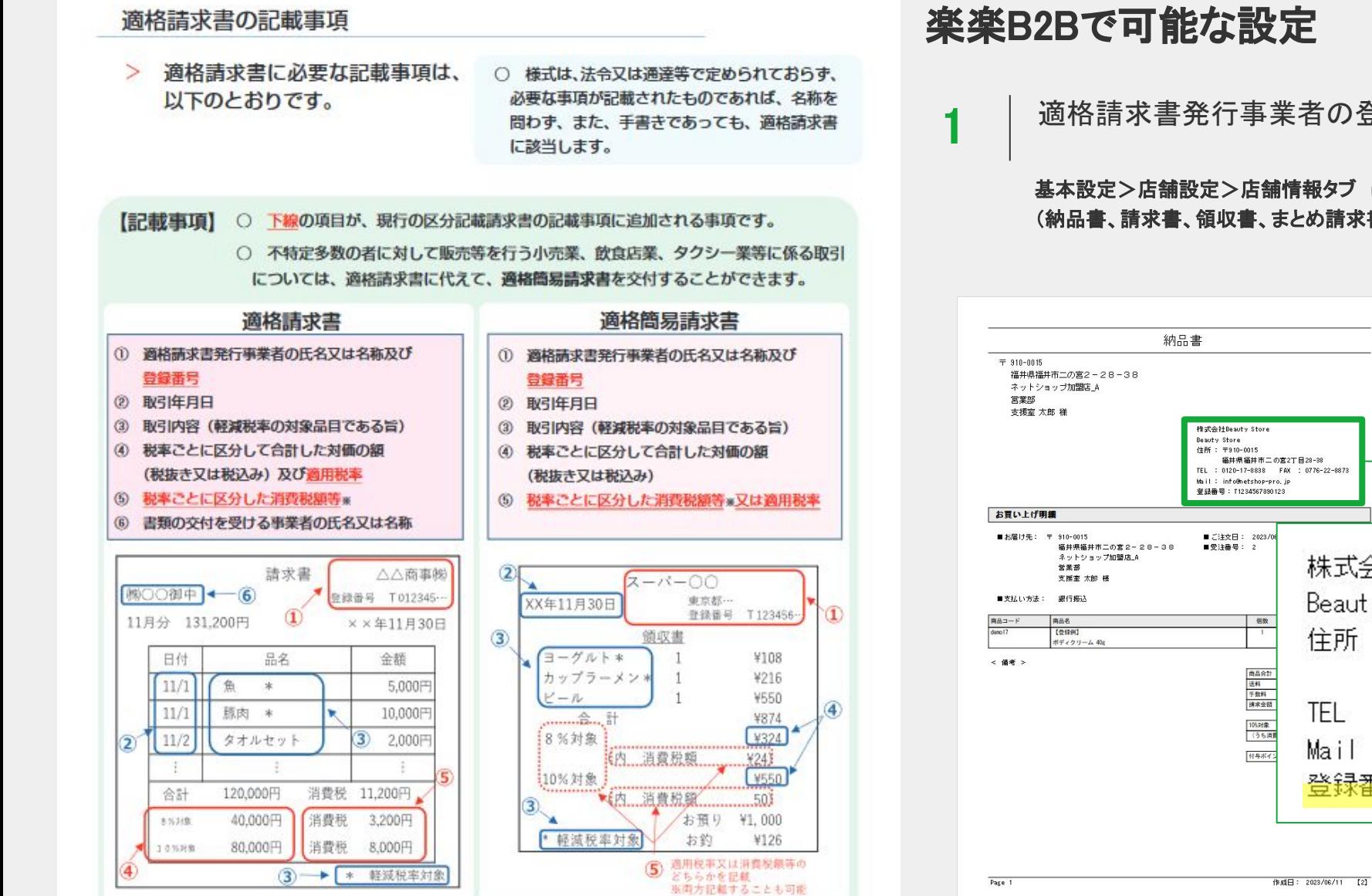

### 楽楽B2Bで可能な設定

適格請求書発行事業者の登録番号の設定

基本設定>店舗設定>店舗情報タブ にて 請求書発行事業者の登録番号を設定すると各種帳票 (納品書、請求書、領収書、まとめ請求書など)に登録番号が表示されます。

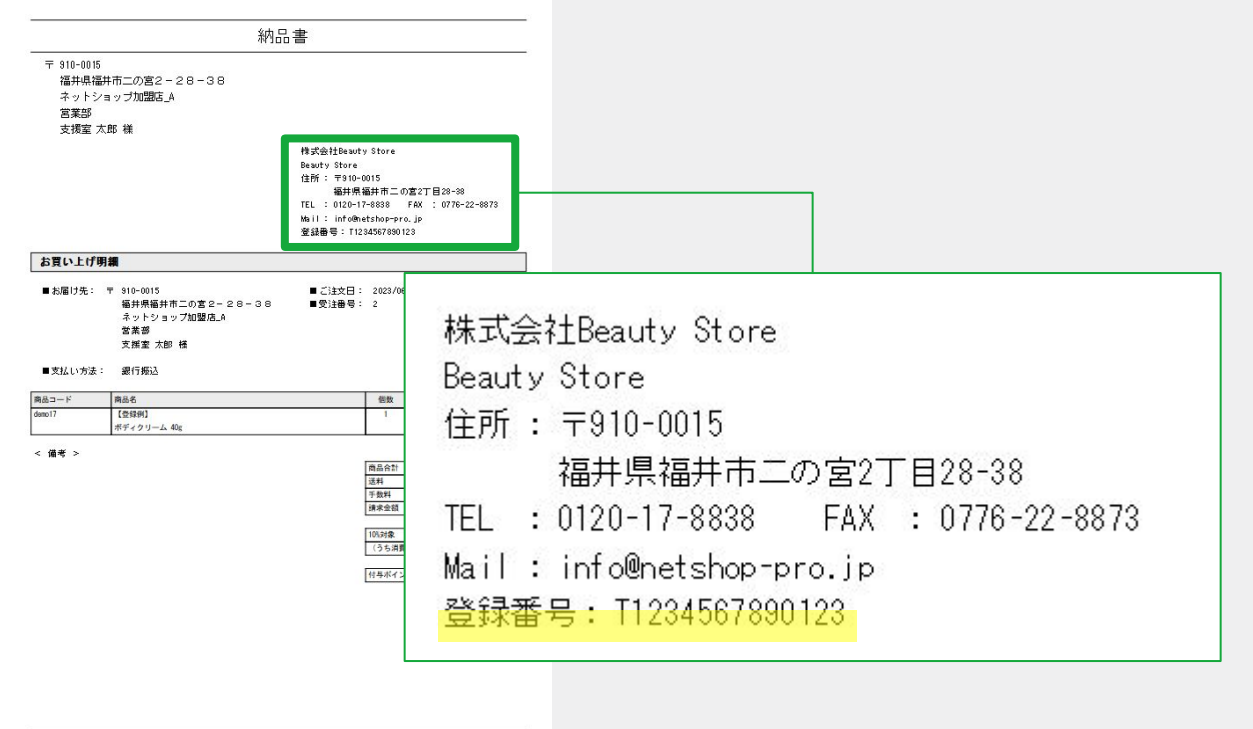

# 国税局の手引き

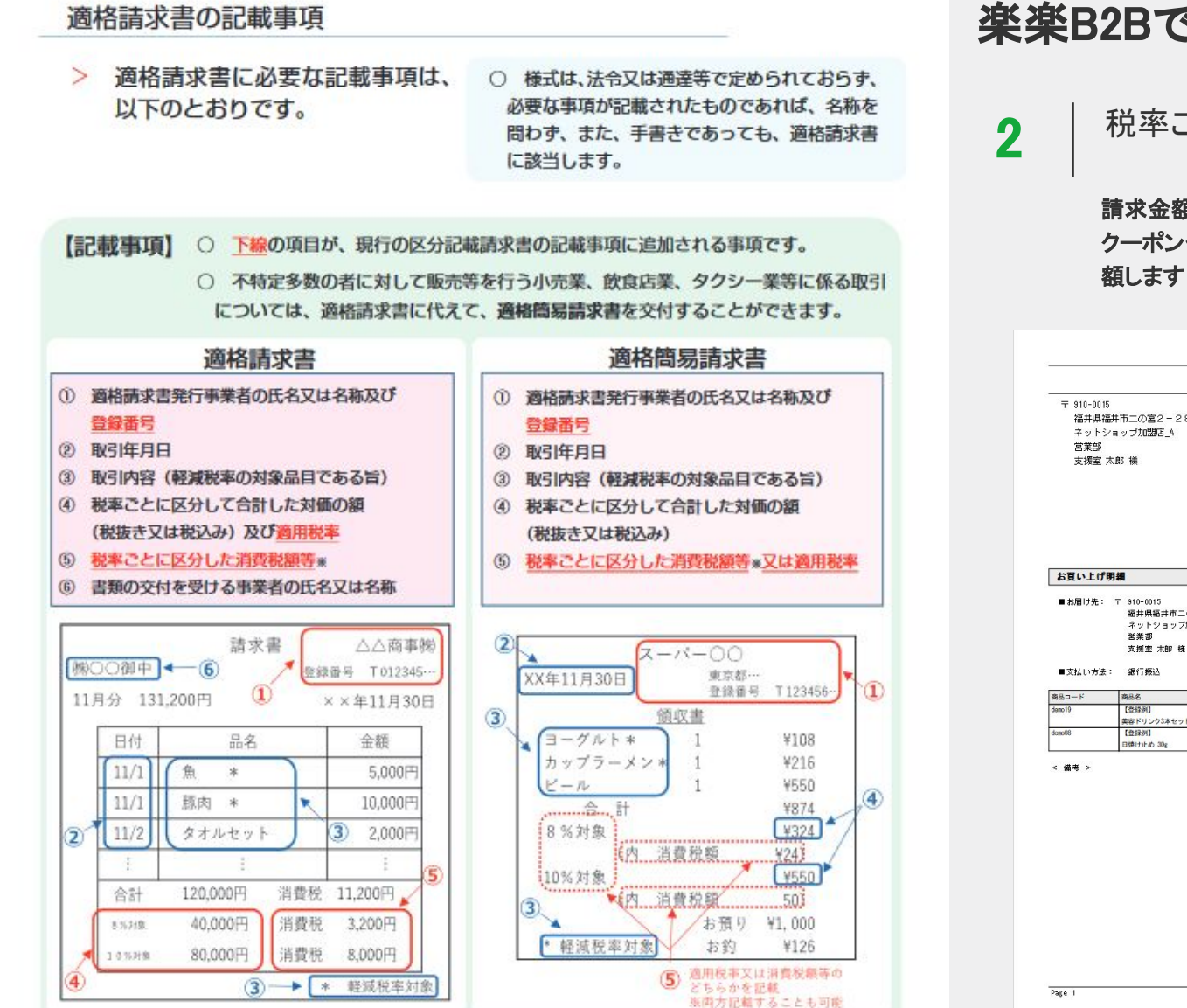

#### 楽楽B2Bで可能な設定

税率ごとに区分した金額の合計(税込)

#### 請求金額を税率毎に区分して金額の合計値を表示します。

クーポンやポイントによる値引きが合った場合、金額に応じてそれぞれの税区分から按分した金額を減 額します。

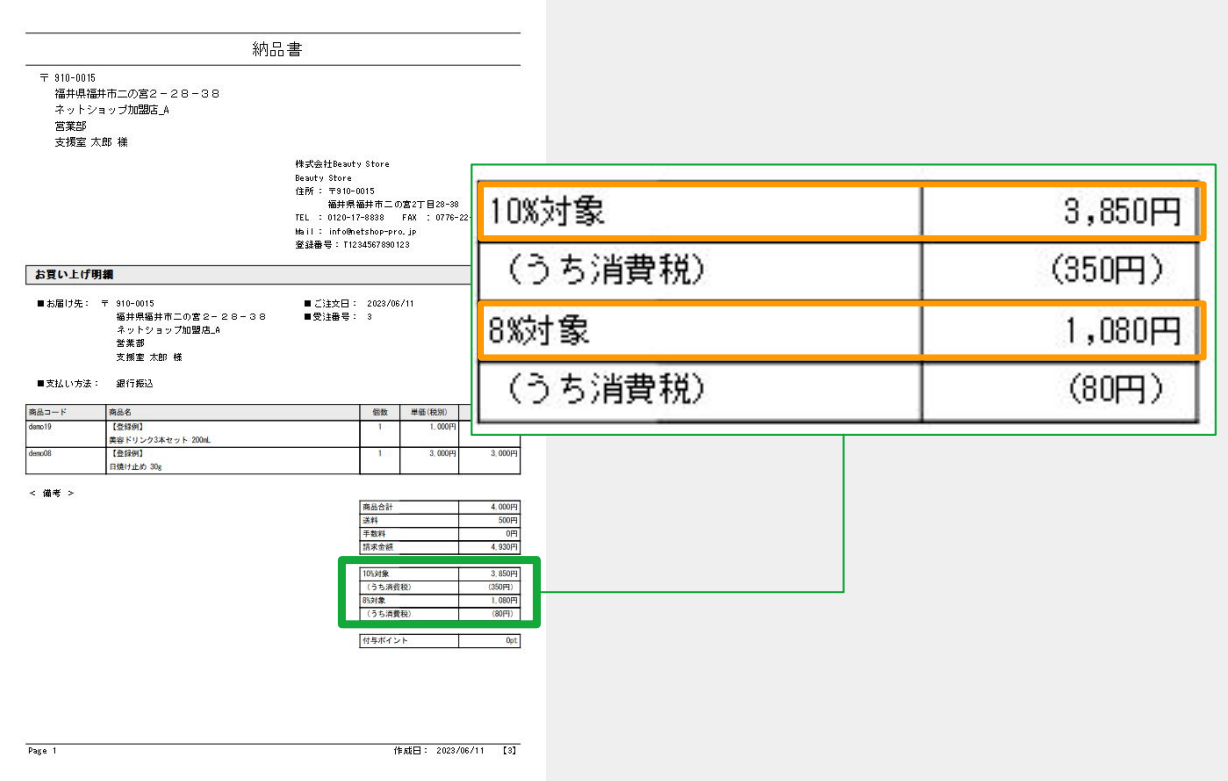

[適格請求書等保存方式の概要](https://www.nta.go.jp/taxes/shiraberu/zeimokubetsu/shohi/keigenzeiritsu/pdf/0020006-027.pdf)国税庁発行)より引用

# 国税局の手引き

[適格請求書等保存方式の概要](https://www.nta.go.jp/taxes/shiraberu/zeimokubetsu/shohi/keigenzeiritsu/pdf/0020006-027.pdf)(国税庁発行)より引用

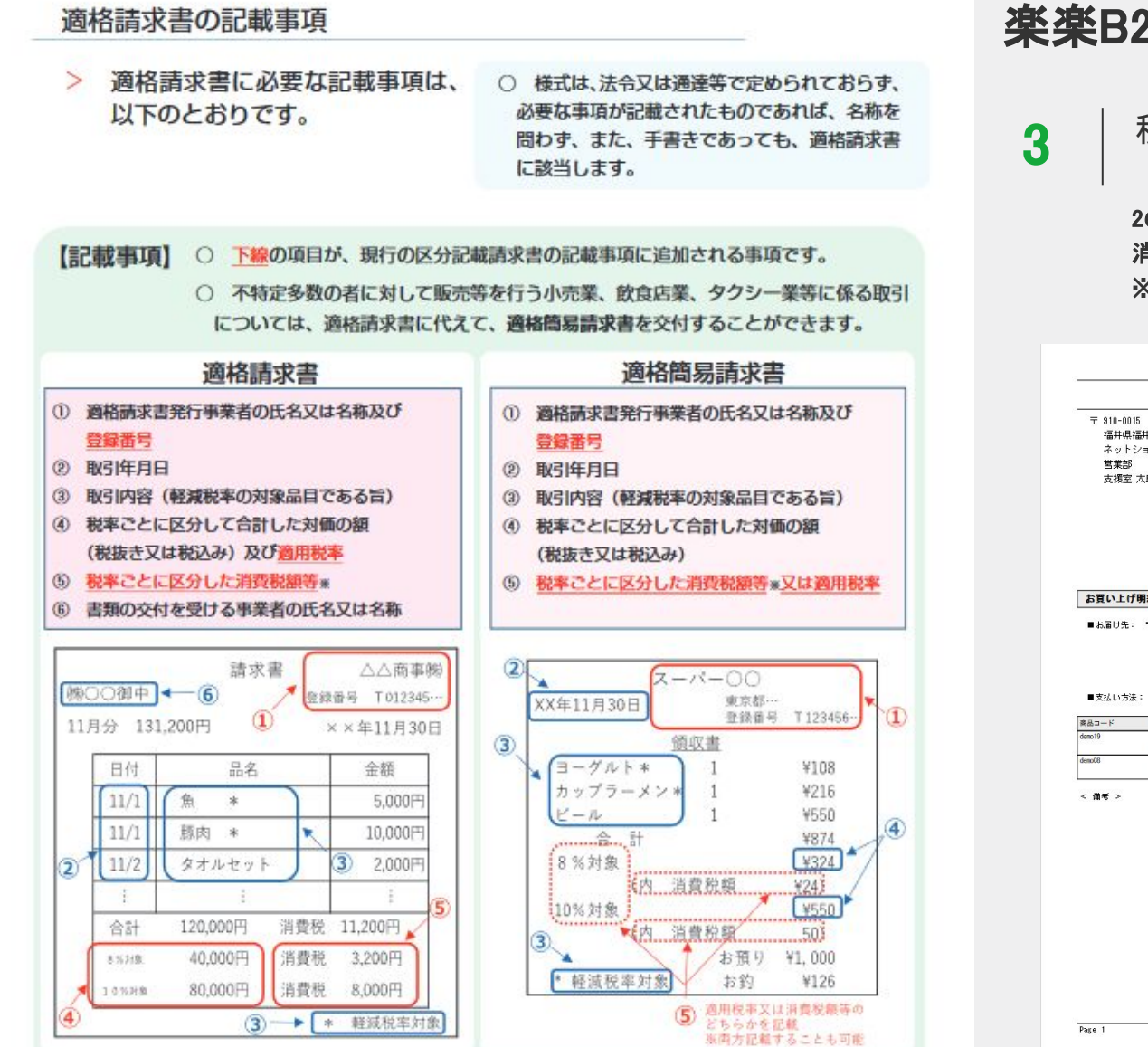

### 楽楽B2Bで可能な設定

#### 税率ごとに区分した消費税額

#### 2の合計金額(税込)より割り戻しを行い、税率毎の消費税額を表示します。 消費税の端数計算は適格請求書の様式に認められる消費税額の端数処理を実施しています。 [※国税局の概要資料P](https://www.nta.go.jp/taxes/shiraberu/zeimokubetsu/shohi/keigenzeiritsu/pdf/0020006-027.pdf).9【例①認められる例】に該当します

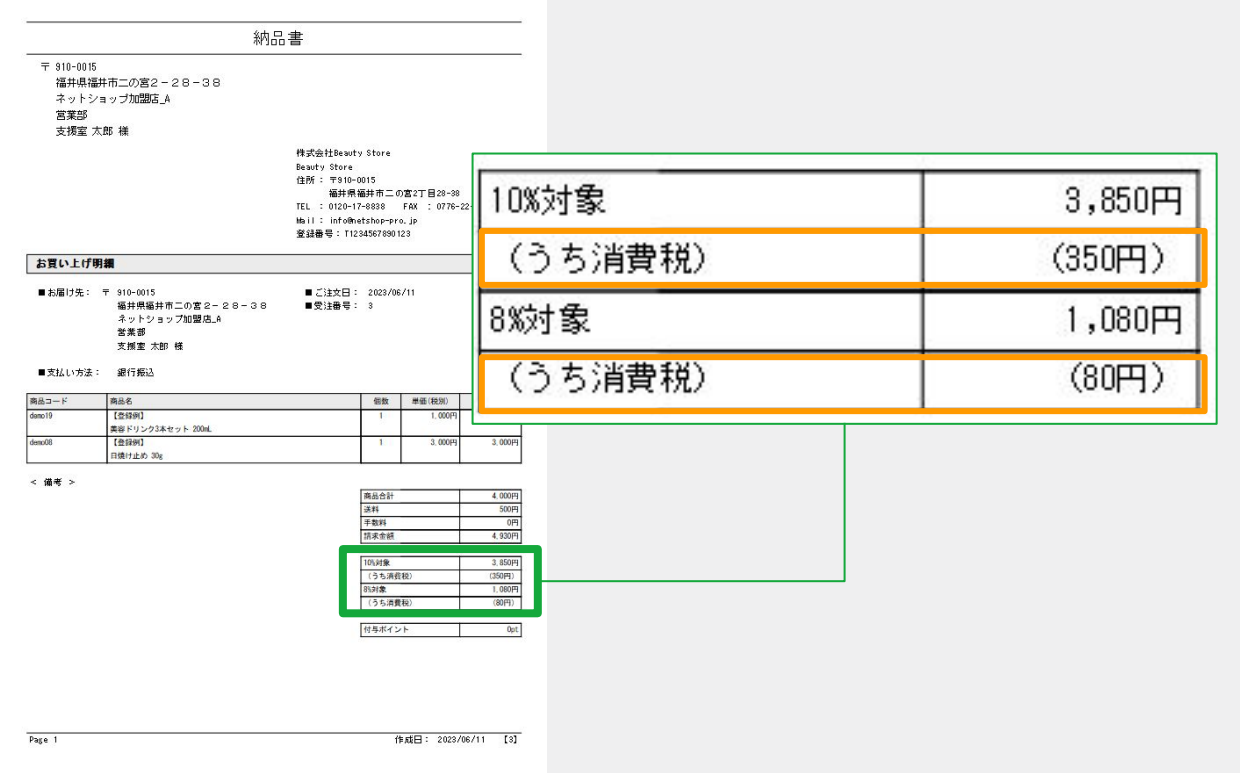

### ポイント/クーポン利用の取扱い

楽楽B2Bでは、ポイント/クーポンなどによる値引きを【①のケース値引き】として取扱います。(=値引きした金額が課税仕入れの対価の額) ※送料無料クーポンについても同様に値引きとして扱います

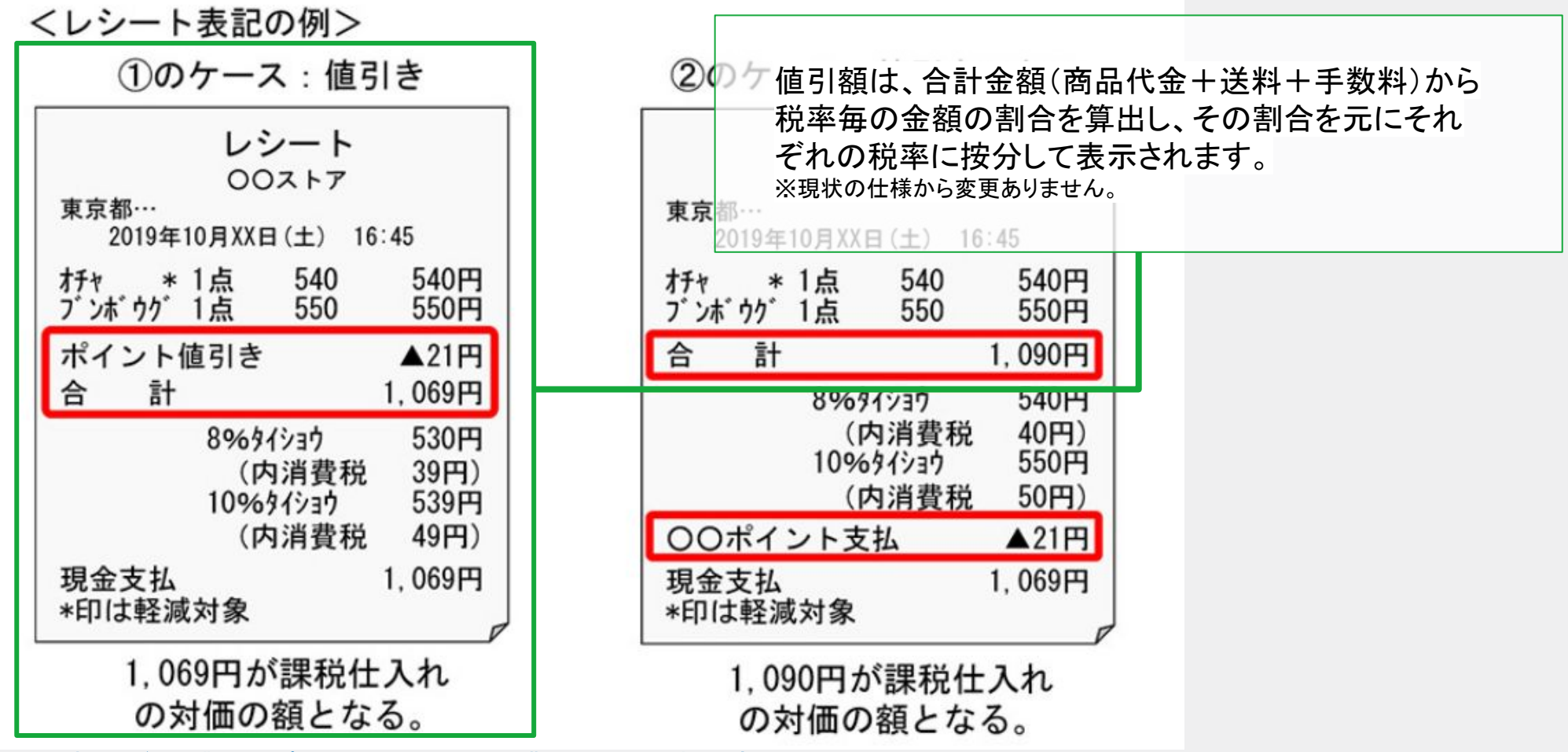

[No.6480 事業者が商品購入時にポイントを使用した場合の消費税の仕入税額控除の考え](https://www.nta.go.jp/taxes/shiraberu/taxanswer/shohi/6480.htm)が国税庁HP)より引用

# 4. 伝票単位(B)による変更点(管理画面)

## 送料

送料を税別で設定することが可能となります。フロント(加盟店(お取引先様)のご利用画面)についても、税別で表記されます。 併せて、送料無料キャンペーンなどの閾値についても税別での判定となります。

## 対象設定画面

・基本設定>配送方法設定

・加盟店管理>加盟店登録画面>アカウント情報タブ>送料無料条件/送料条件

- ・基本設定>特別配送料
- ・運営>キャンペーン管理>送料無料キャンペーン

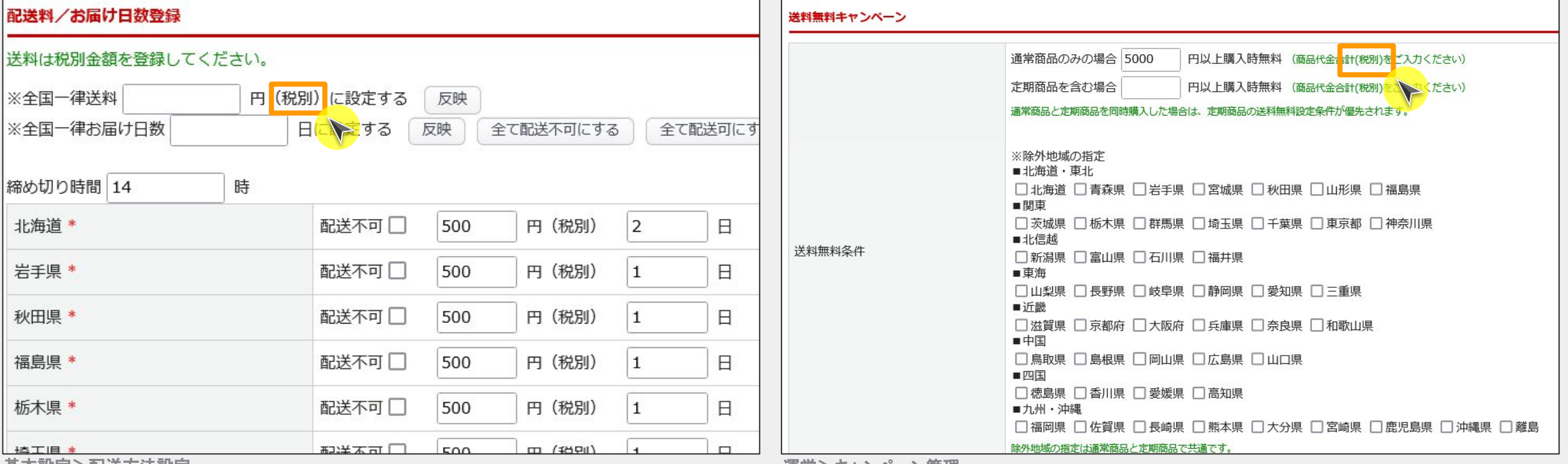

|基本設定>配送万法設定||アンファーマー | アンファーマー | アンファーマー | アンファーマー | 東宮>キャンペーン管理|

## 手数料

手数料を税別で設定することが可能となります。フロント(加盟店(お取引先様)のご利用画面)についても、税別で表記されます。 ※利用条件(請求額)については税込金額での判定のまま変わりません。 ※掛払い決済(マネーフォワードケッサイ、NP掛け払いなど)利用時の支払方法割引は利用不可です。

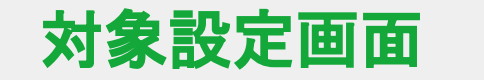

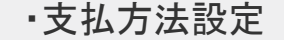

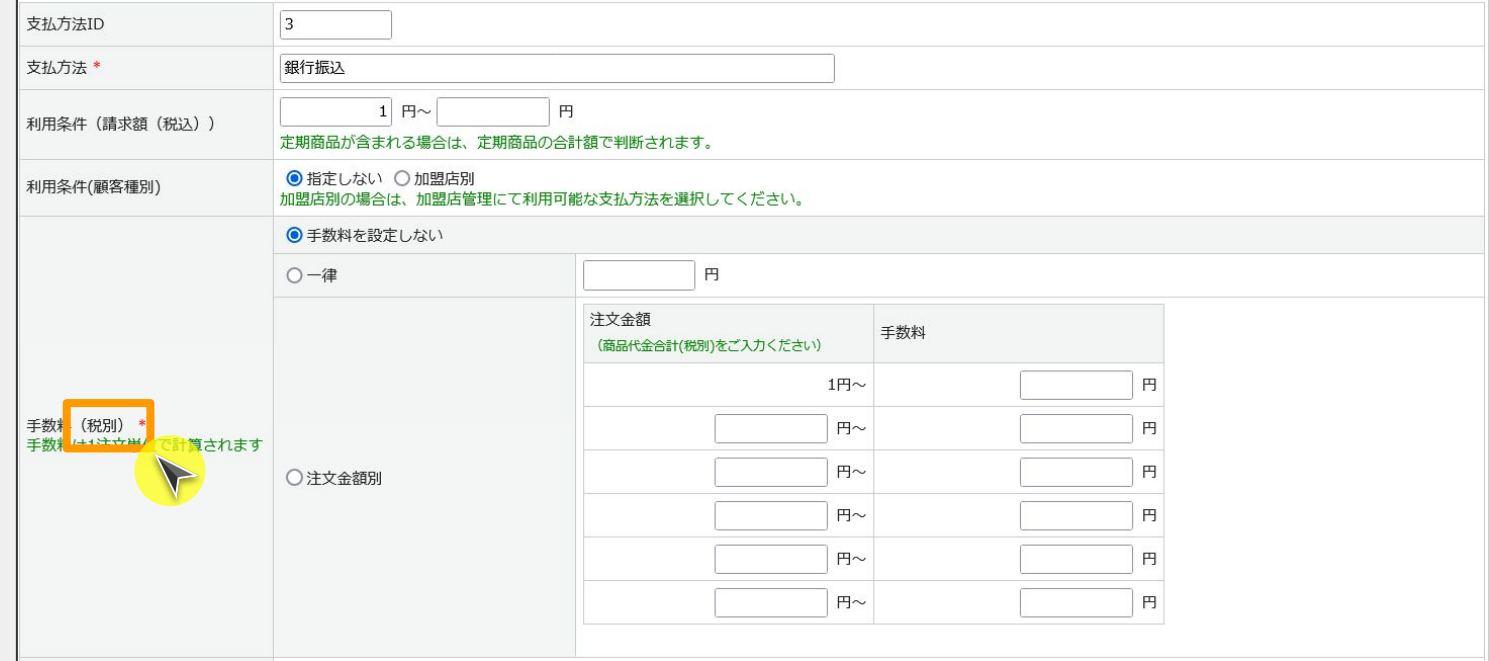

基本設定>支払方法設定

#### 税別表記

商品代金合計、送料、手数料を税別で表記します。一括更新パネルから送料/手数料を更新する場合は税別金額での更新になります。

## 対象設定画面

・受注>受注一覧(絞込みパネル、一括更新パネル)/受注登録画面

•受注>定期お申込みー覧/定期お申込み登録画面

・見積>見積一覧/見積登録画面

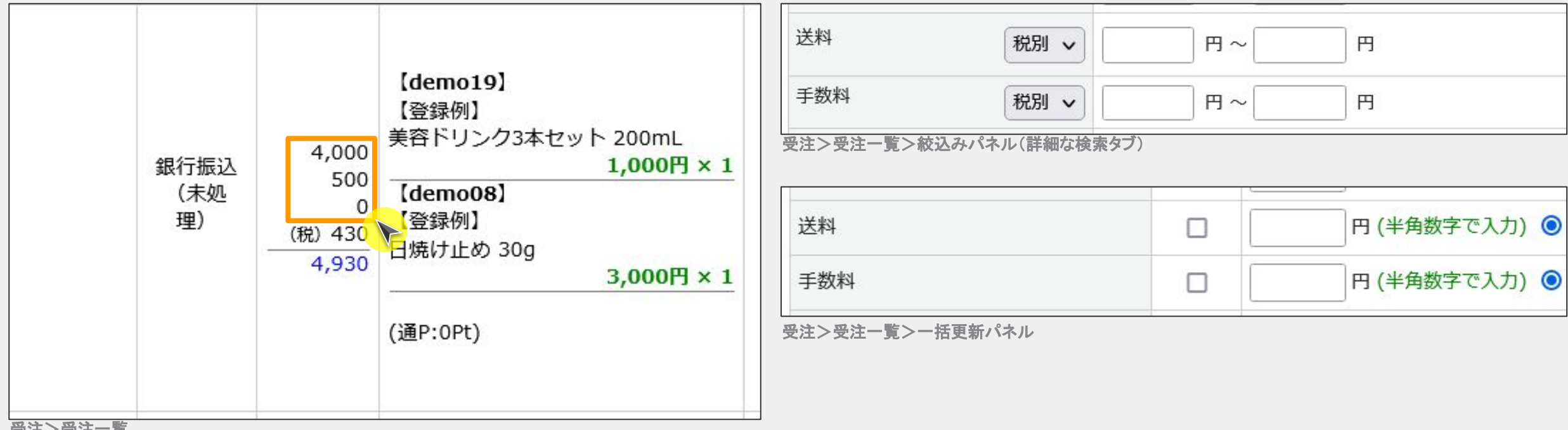

受注>受注一覧

#### 各種帳票の変更

送料・手数料について税別表記となります。受注伝票については「消費税」項目に含まれる対象項目に「送料」「手数料」が追加になります。(現状は商品代金合計の税額)

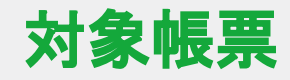

・受注伝票 ・納品書、請求書、見積書、領収書

・まとめ請求書

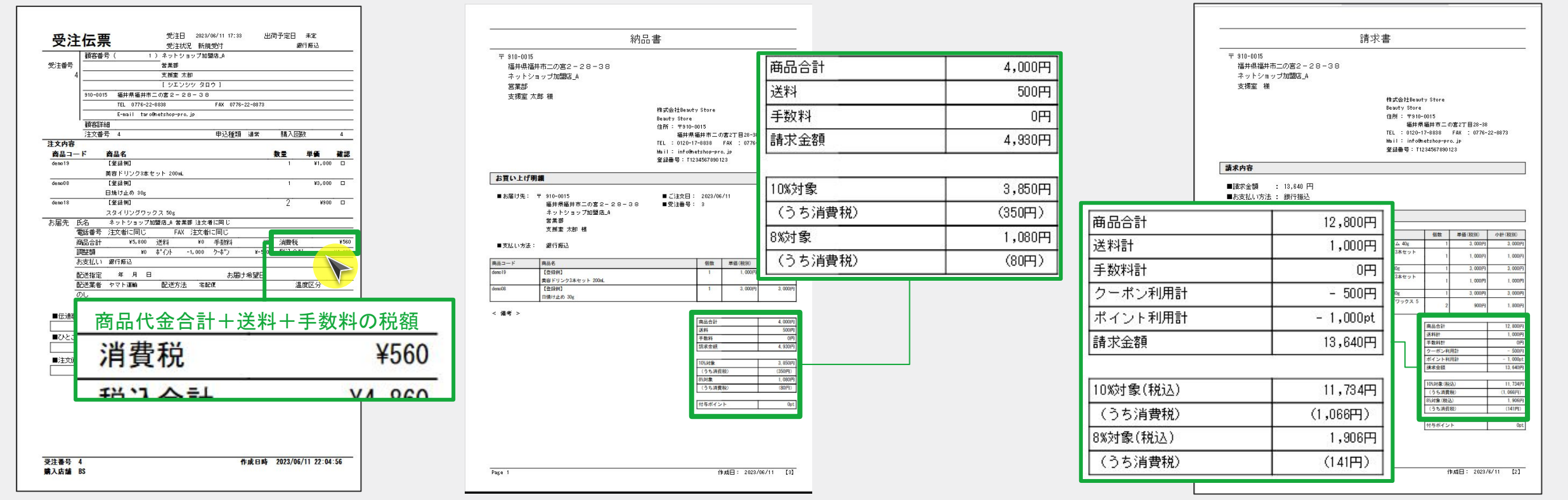

## 税計算:伝票単位との違い

メール差込タグ

送料(税別)、手数料(税別)、合計額(税別)、合計額、合計額消費税 の差込タグが追加になります

# 対象設定画面

・メール>テンプレート管理 ・ステップメール>テンプレート管理

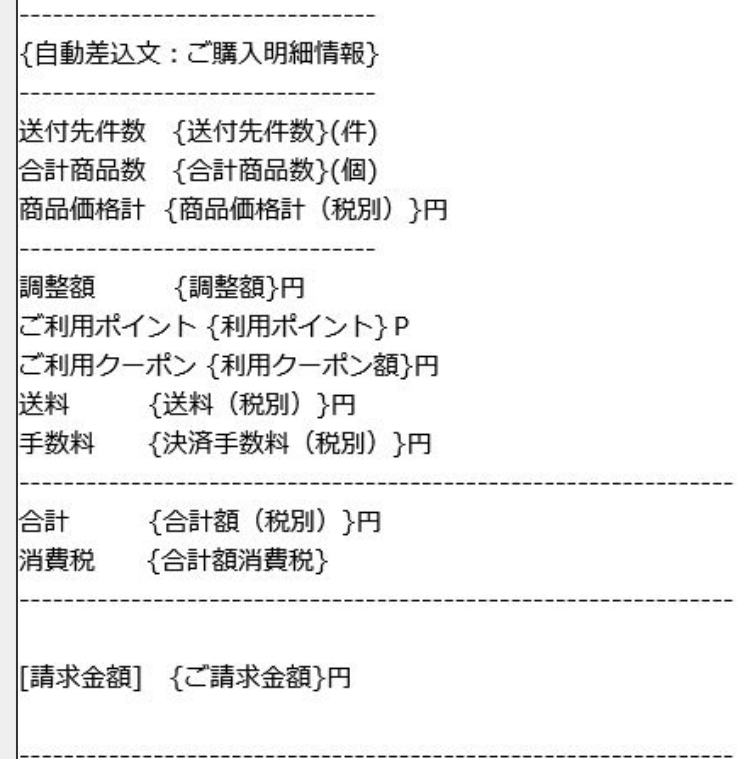

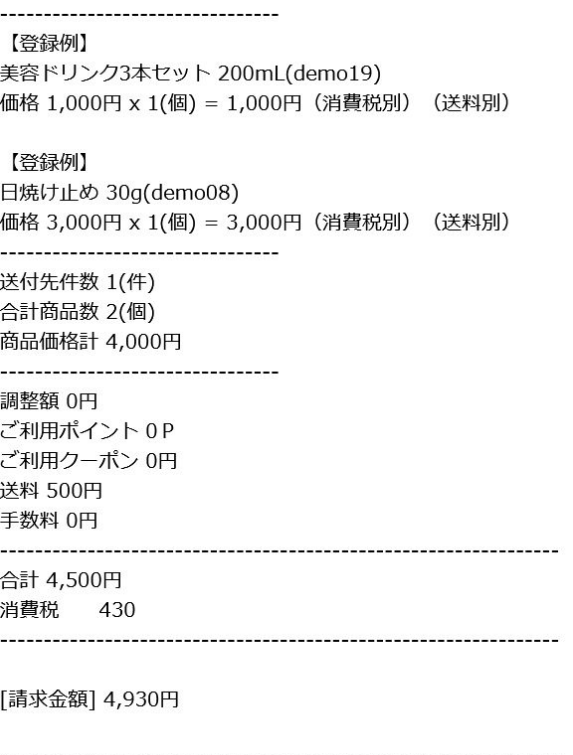

 $\blacktriangleright$ 

# 税計算:伝票単位との違い

#### CSV/API

項目の追加および出力内容が変更になります。

対象データ

・注文CSV

・標準出荷CSV

・見積CSV

・購入履歴のCSVダウロード

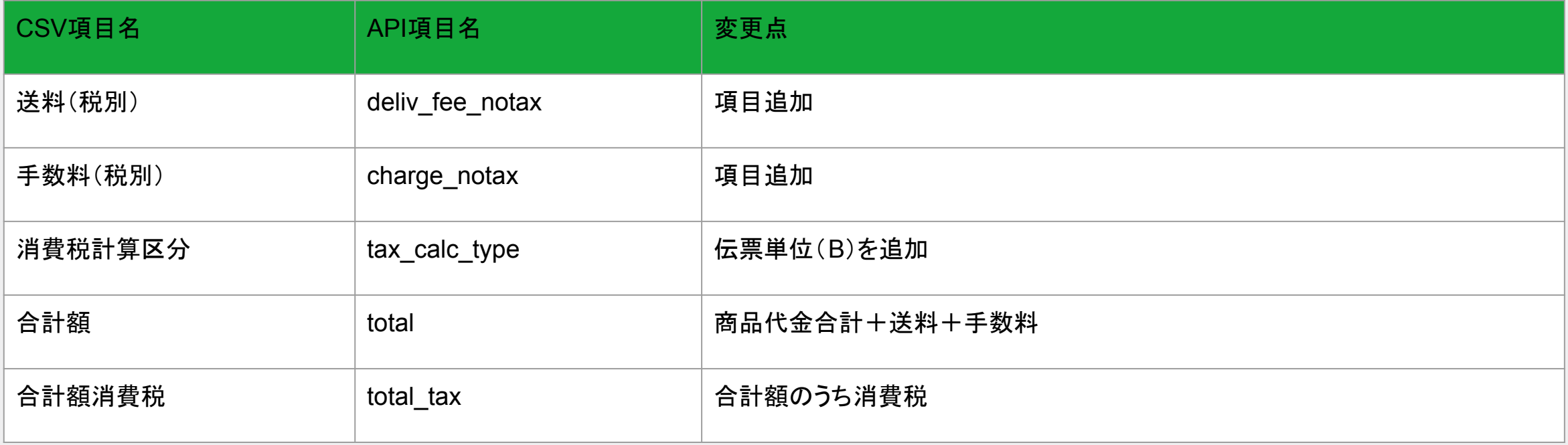

# 5. 伝票単位(B)による変更点(フロント画面)

### 購入フロー/見積フロー

送料、手数料が税別表記になります。また、税区分ごとに金額合計と消費税額が表示されます。

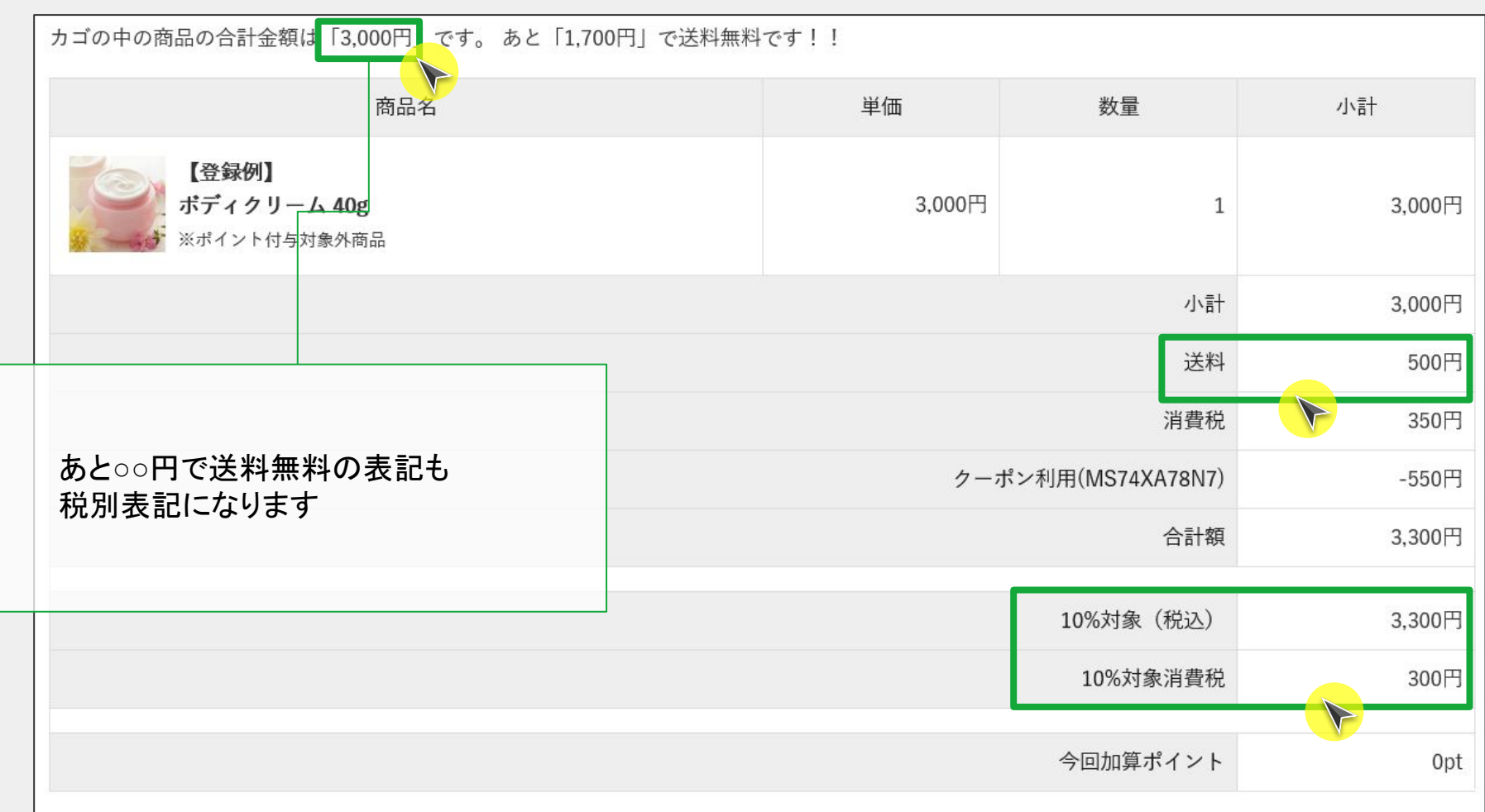

お支払方法・お届け時間等の指定

## 税計算:伝票単位との違い(フロント画面)

#### MYページ

送料、手数料が税別表記になります。

# 対象画面

#### ·購入履歴詳細/見積履歴詳細

・定期購入お申込み詳細

・一括注文機能

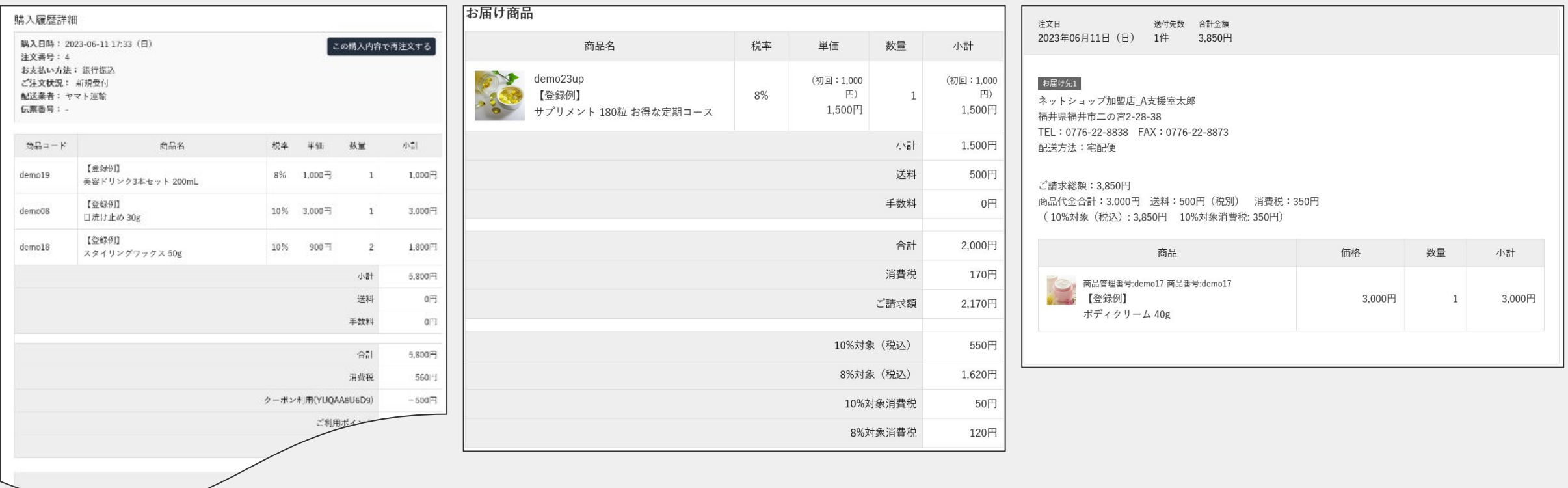

# 6. 伝票単位(B)による変更点(外部連携)

掛払い決済への対応

送料・手数料を税別で連携します。

対象支払方法

・マネーフォワードケッサイ ・NP掛け払い

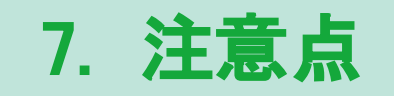

#### 適格請求書の写しの保存に関する要件

楽楽B2BではMYページおよび伝票出力・CSV出力パネルからの一括での帳票出力時に、出力時点のデータを保存しています。ただし、7年間の保持期間などの要件を満たしていない ため、適格請求書の写しの保存および、電子帳簿保存法の要件を満たしていません。 国税局の手引きに従い、外部サービスの導入などを含め対応方法をご検討ください。

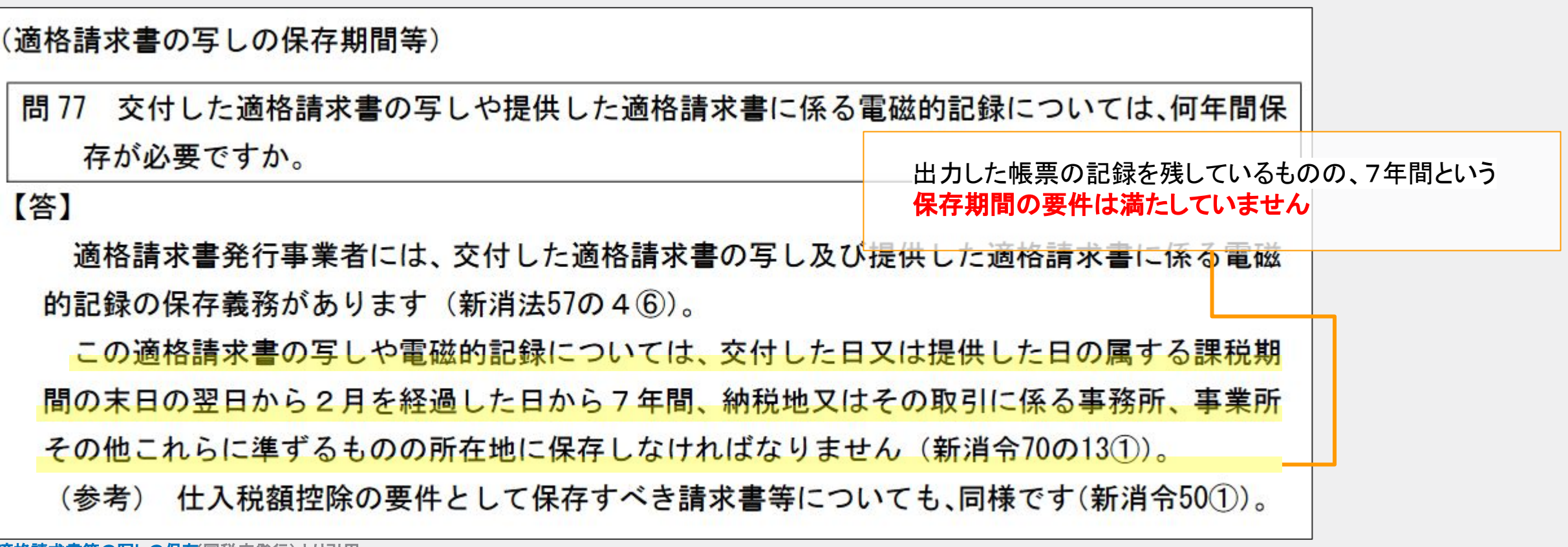

#### 適格返還請求書の対応はしていません

楽楽B2Bでは適格返還請求書には対応しておりません 。

#### 修正した適格請求書等の交付

受注データは受注ステータスの状況に関わらず編集が可能です。また、各種帳票出力後も同様に変更可能であり、修正したデータでの再発行も可能です。

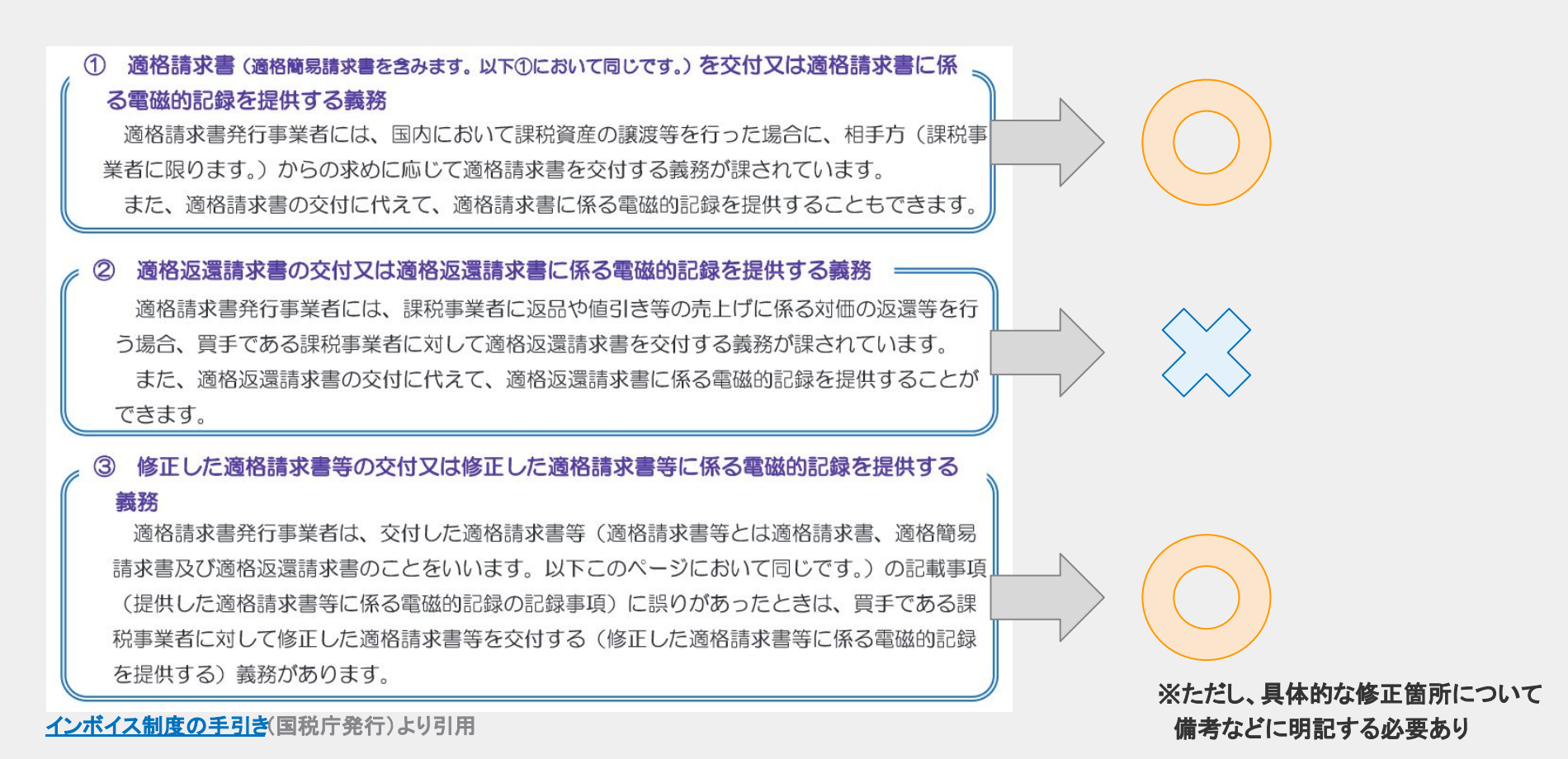

# 伝票単位(B)切替後のご制約事項について

#### 調整額項目の利用不可

#### 受注データの「調整額」項目について、ご利用いただけなくなります。

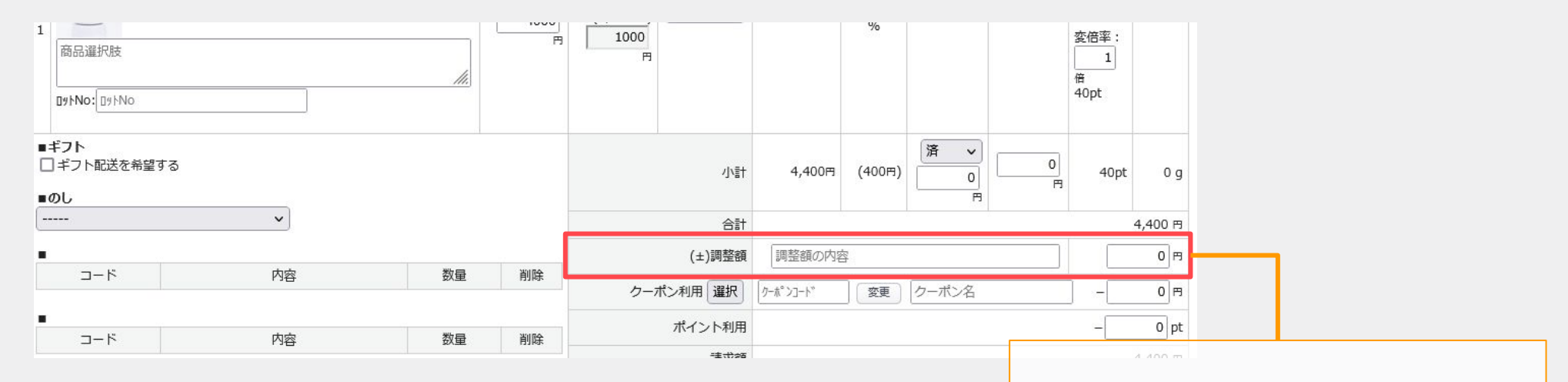

## 送料無料クーポンの利用不可

#### 利用不可になります。

クーポン種別「送料無料」についての利用が不可となります

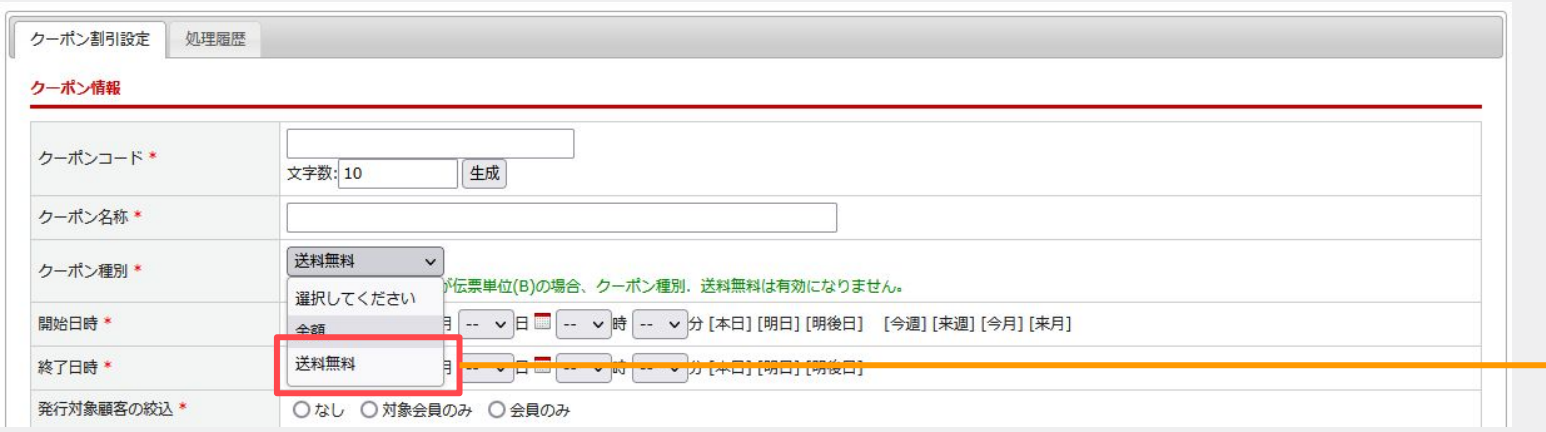

# 8. 切替の流れ

# 設定切替の流れ【伝票単位】→【伝票単位(B)】

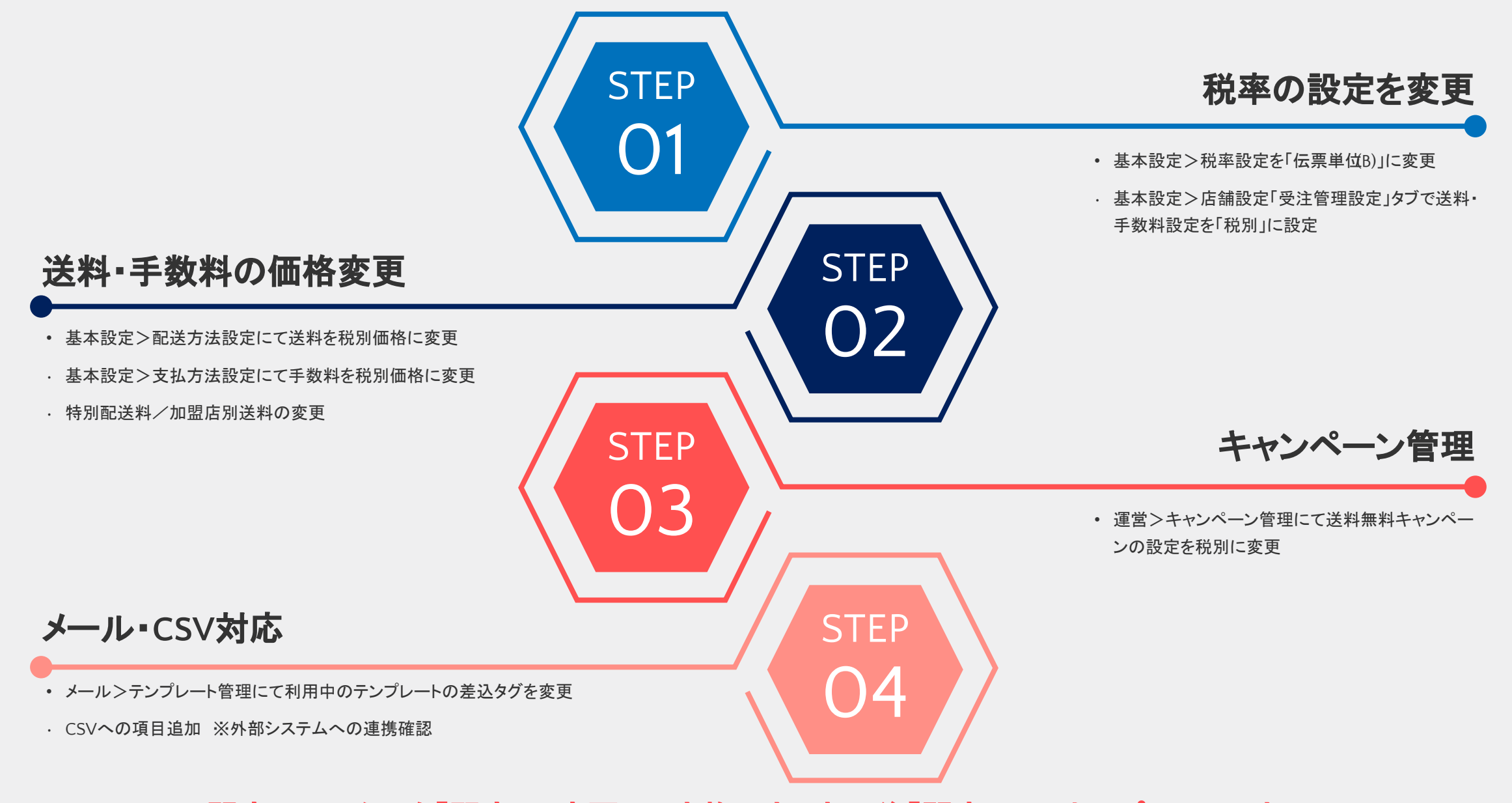

<sup>※</sup>開店ステータスを「閉店」に変更して実施頂き、完了後「開店」で再オープンして下さい※

#### 基本設定>カートシステム設定>店舗ステータス

設定を変更するために、一時的に店舗を休店状態とします。 店舗ステータスを「改装中」に切り替えることでメンテナンス状態になります。

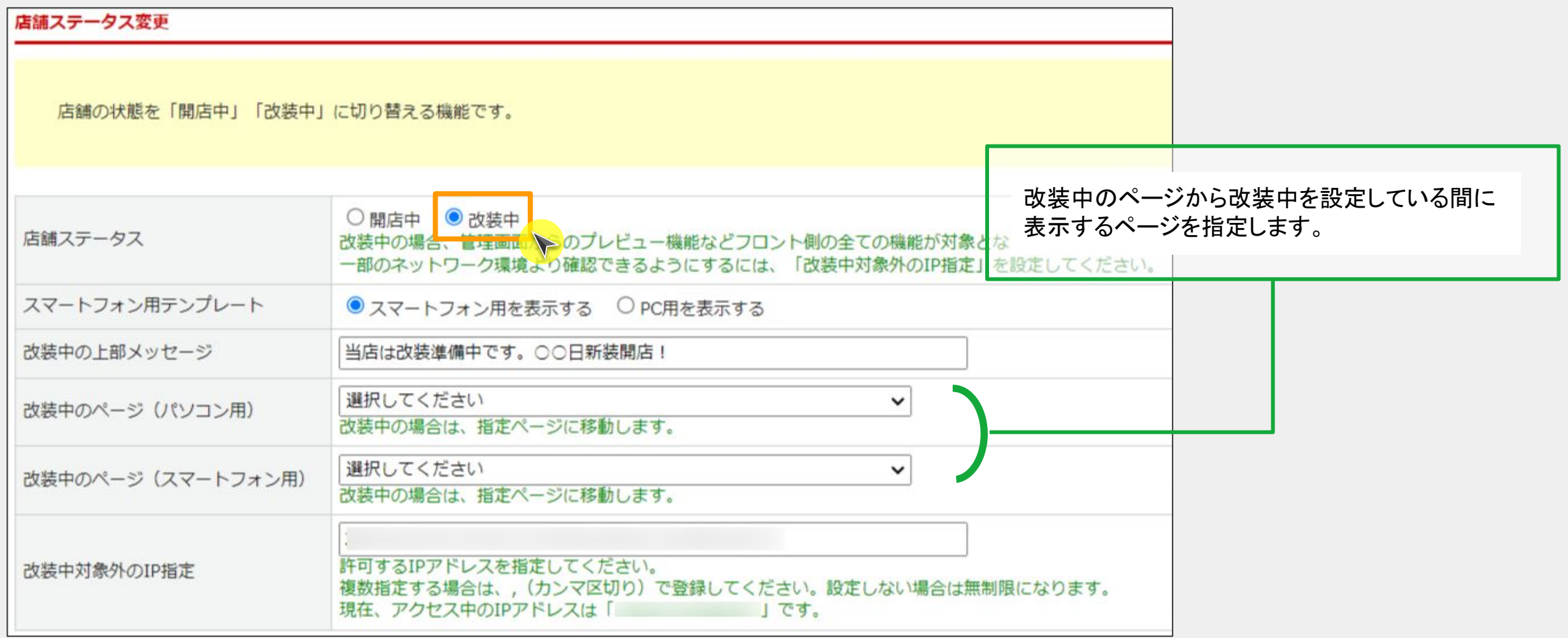

#### 基本設定>税率設定

「税率設定の新規登録」から新たに税率設定を追加するか、登録済みの設定の「編集」ボタンから設定変更を行います。

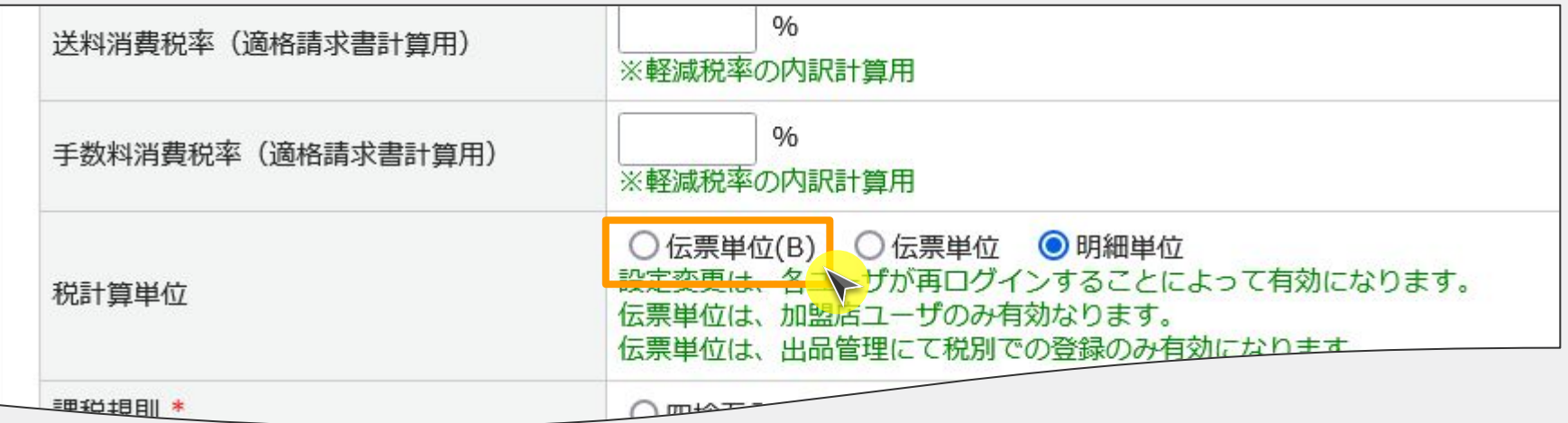

## 基本設定>店舗設定>受注管理設定タブ

送料・手数料の取扱いについて「税別」に設定を変更します

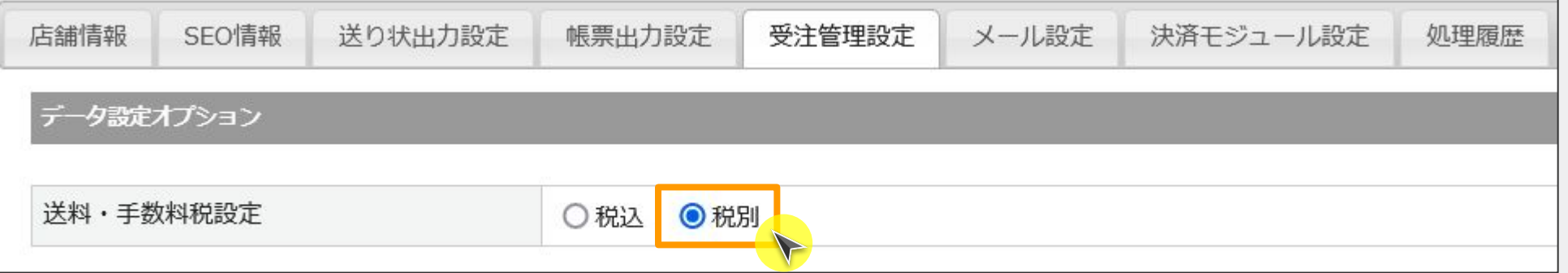

# 送料を税別で設定する

#### 基本設定>配送方法設定

各配送方法の設定にて、送料を税別の金額に変更します。

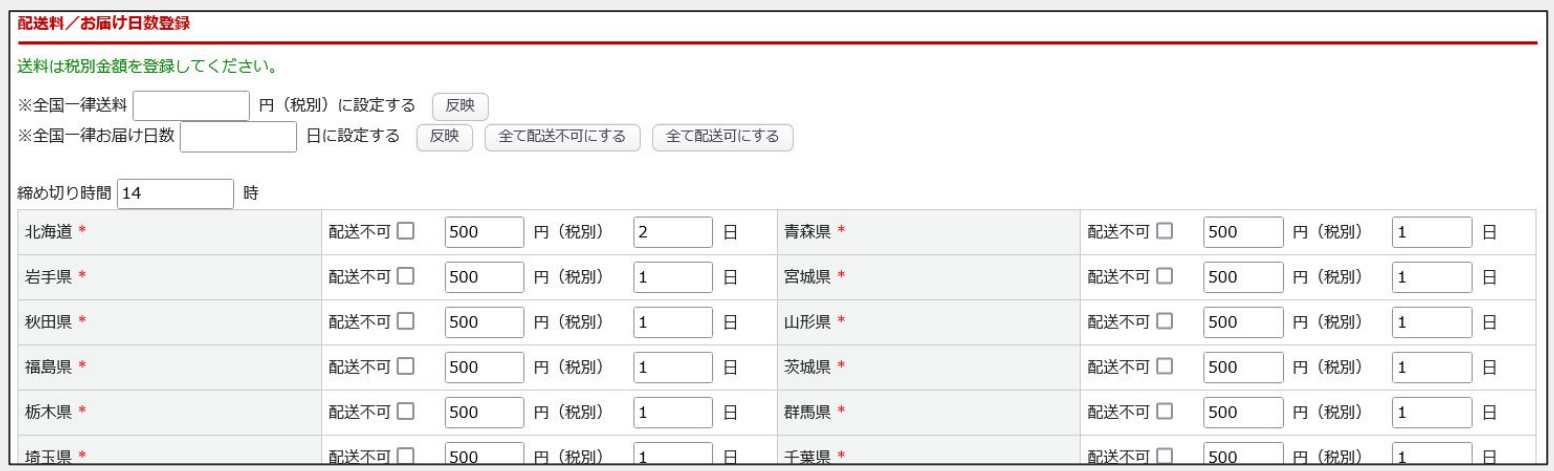

### 基本設定>特別配送料

#### 送料を税別の金額に変更します。

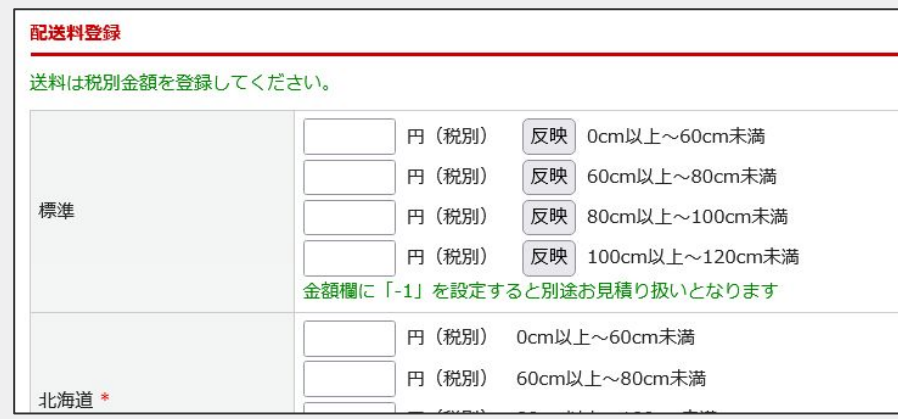

## 加盟店管理>加盟店登録

#### 送料を税別の金額に変更します。

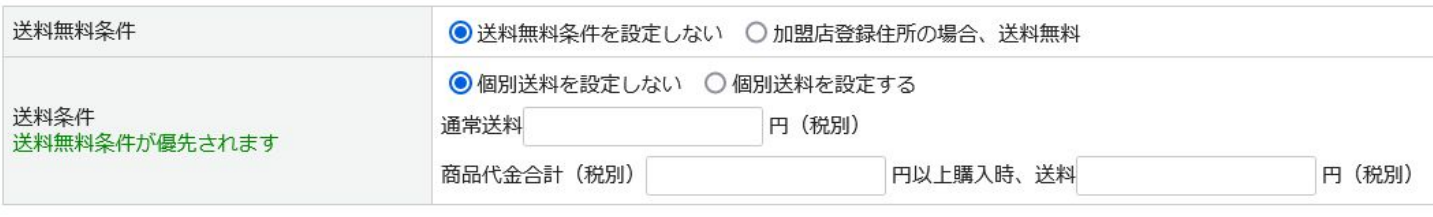

### 基本設定>支払方法設定

各支払方法の設定にて、手数料を税別の金額に変更します。

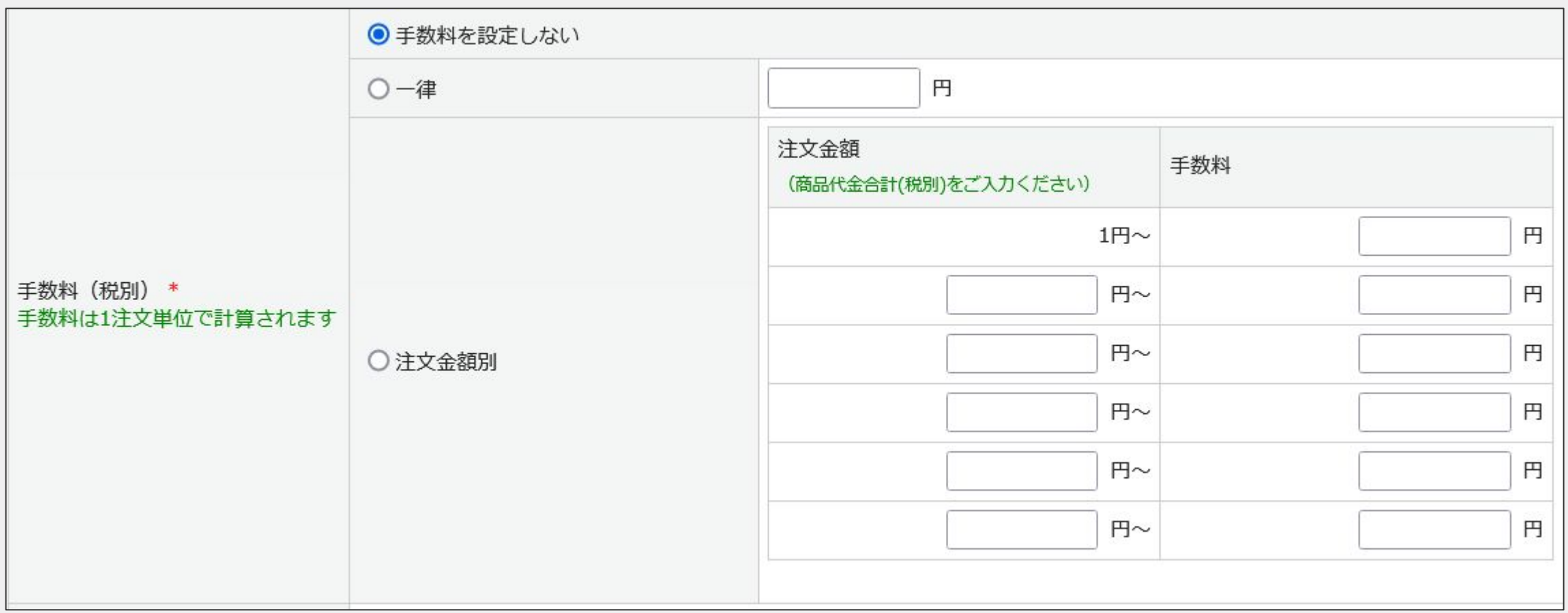

#### 運営>キャンペーン管理

送料無料キャンペーンの金額を税別価格に変更します。

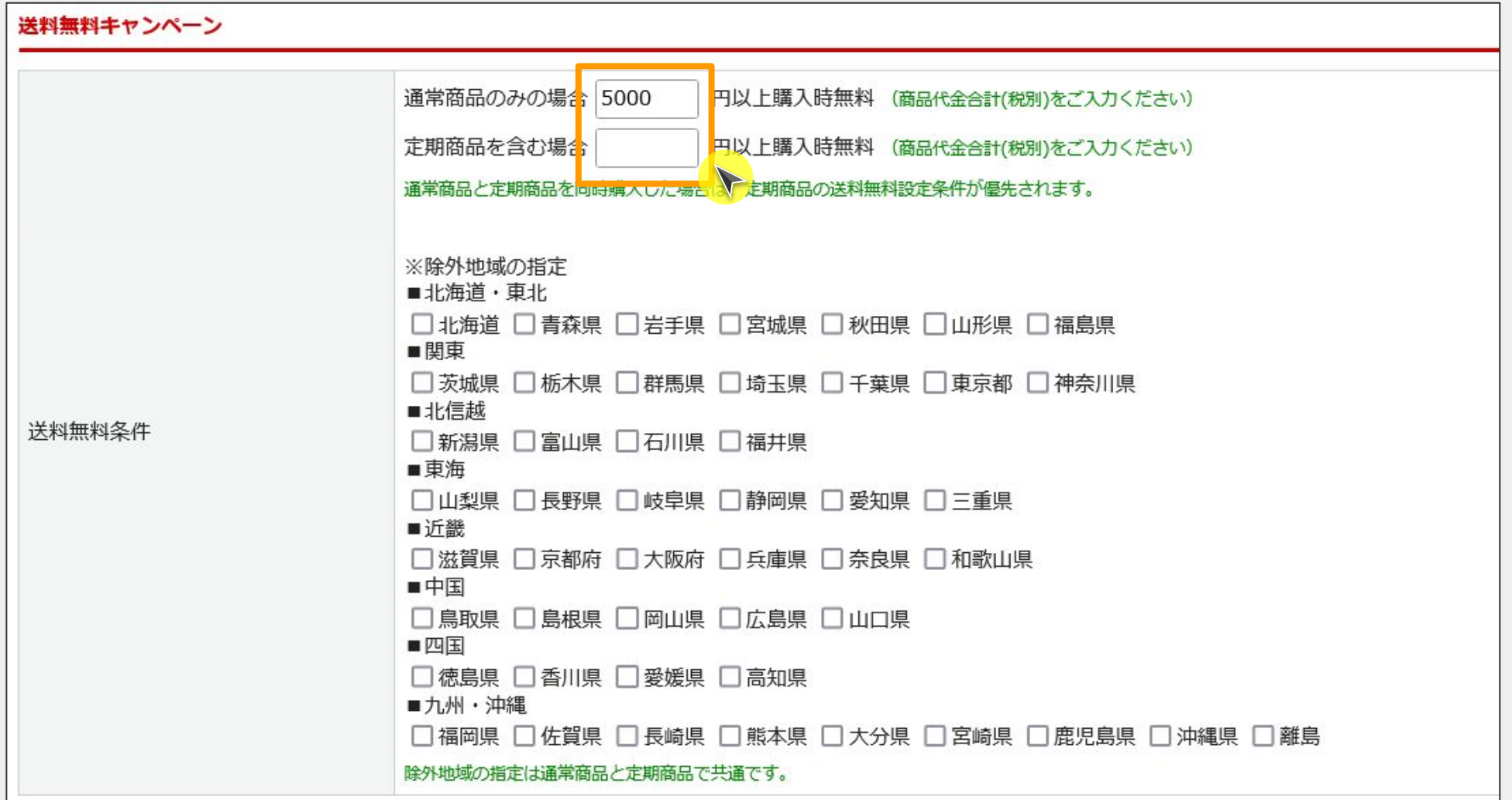

メールテンプレートを変更する

メール>テンプレート管理

ご利用中のメールテンプレートについて、税別金額が差し込まれるようタグを変更します。

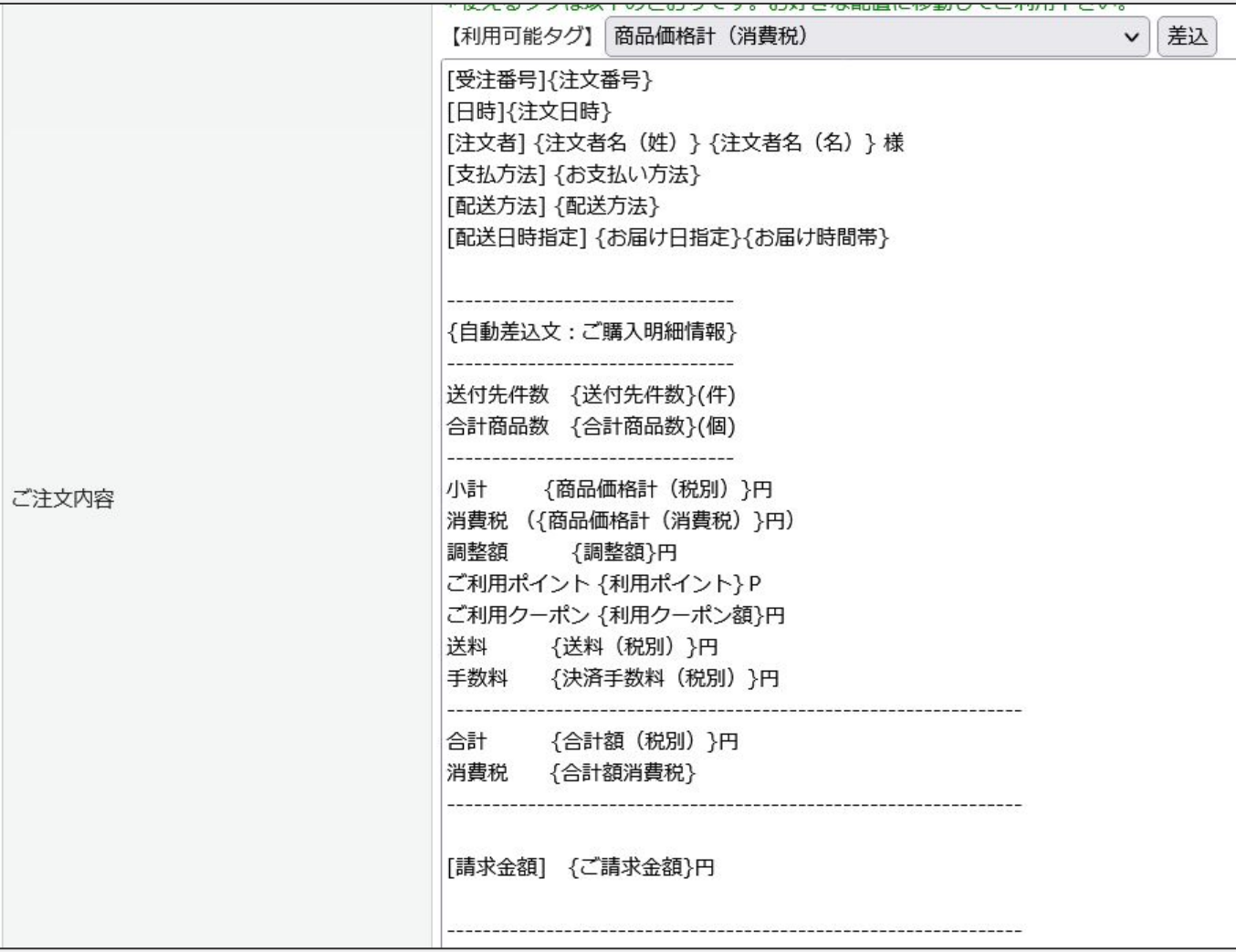

### システム設定>カスタムCSV

必要に応じて注文CSV・出荷CSVなど外部ツールとの連携に利用するCSVのレイアウトを調整します。

![](_page_35_Picture_26.jpeg)

### 基本設定>カートシステム設定>店舗ステータス

設定変更が完了したら、「開店中」に戻し再オープンします。

![](_page_36_Picture_18.jpeg)

# 9. 設定上のご注意点

### 各種掛け払いの対応について

インボイス対応を実施した外部決済は以下の通りです。

#### 【マネーフォワードケッサイ】

#### 伝票番号(B)に設定変更することで、インボイスモード対応となります。 ※マネーフォワードケッサイの設定も併せて実施が必要です 伝票単位(B)に切替え前に決済処理した注文を切替後に金額変更/請求確定する場合は、受注データの税の箇所を「伝票(B)」に変更の上実施してください。

![](_page_38_Figure_5.jpeg)

#### 【NP掛け払い】

 NP掛け払いから発行する請求書をインボイスモードにする場合は、楽楽B2Bの税計算単位は「明細単位」としてください。 ※NP掛け払いの設定も併せて実施が必要です。 伝票単位(B)の場合、NP掛け払いから発行する請求書単体では適格請求書の記載事項を満たすことができないため、楽楽B2Bで出力する納品書(適格請求書での発行)とセットで 記載事項を満たすことが可能です。

参考:https://www.nta.go.jp/taxes/shiraberu/zeimokubetsu/shohi/keigenzeiritsu/pdf/0022009-090.pdf(国税局発行のインボイス手引きP.16~17を参照)

#### 【その他の決済】

 税計算単位の設定に関わらず、請求明細書では適格請求書の記載事項を満たすことができないため、楽楽B2Bで出力する納品書(適格請求書での発行)とセットで記載事項を満たす ことが可能です。

参考:https://www.nta.go.jp/taxes/shiraberu/zeimokubetsu/shohi/keigenzeiritsu/pdf/0022009-090.pdf(国税局発行のインボイス手引きP.16~17を参照)

### 月末など、締めタイミングと合わせた切替を推奨しています

締め後に一時サイトを停止した上で設定の調整をお願いいたします。